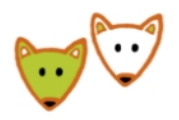

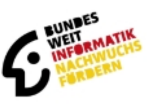

# **Anleitung für Lehrkräfte zur Teilnahme am Jugendwettbewerb Informatik**

## **Mit Schülerinnen und Schülern am JwInf teilnehmen**

Um Ihre Schülerinnen und Schüler für den Jugendwettbewerb anzumelden, benötigen Sie einen BWINF-Lehrkraftccount. Dafür müssen Sie sich in der BWINF-Account-Verwaltung (login.bwinf.de) registrieren.

Mit ihrem BWINF-Lehrkraftaccount müssen Sie sich auf der Wettbewerbsplattform ([jwinf.de](https://jwinf.de/)) über den Button "BWINF-Login / Lehrkraft-Login" als Lehrkraft einloggen.

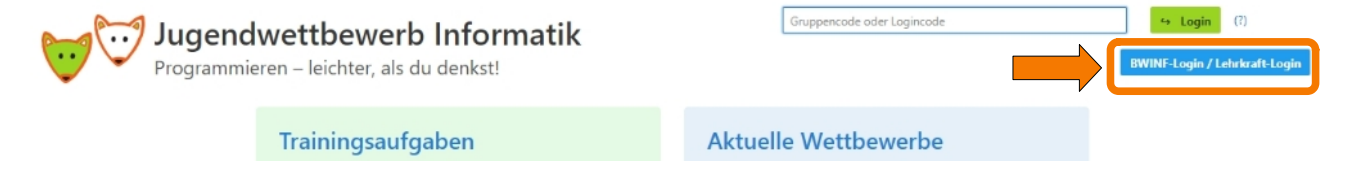

# **Gruppen anlegen**

Sie müssen eine Gruppe anlegen, um mit Ihren Schülerinnen und Schülern am Jugendwettbewerb teilzunehmen. Sie haben zwei Möglichkeiten:

- 1. Gruppe mit Gruppencode
- 2. Gruppe mit Datei-Upload

#### **Gruppe mit Gruppencode**

Klicken Sie auf den gelben Button "Gruppenverwaltung".

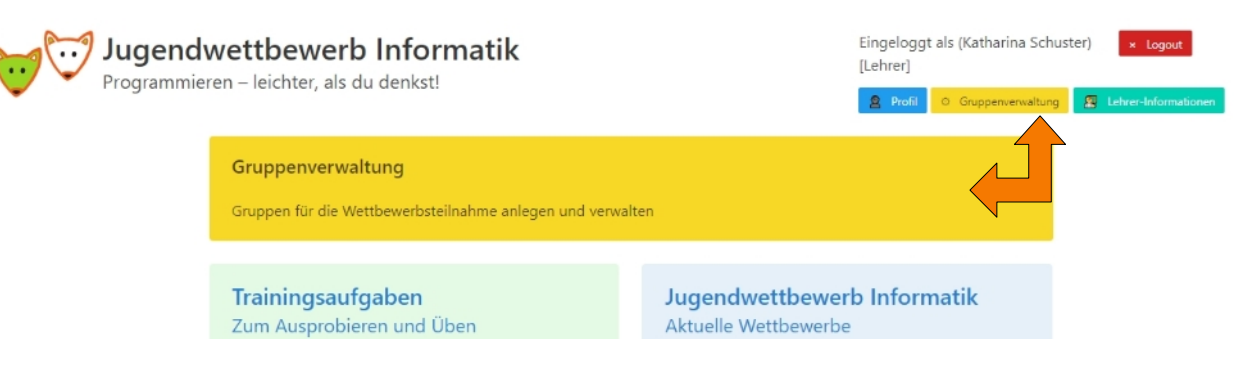

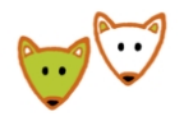

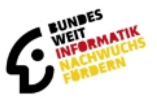

Geben Sie nun einen **Gruppennamen** ein. Wenn Sie mehrere Gruppen anlegen, empfehlen wir die Kursbezeichnung im Feld "**Klassen/-Kursbezeichnung**" anzugeben. Diese Bezeichnung wird klein auf die Urkunden gedruckt und danach sortiert. So können Sie die Urkunden später schneller zuordnen. Klicken Sie auf "Neue Gruppe anlegen".

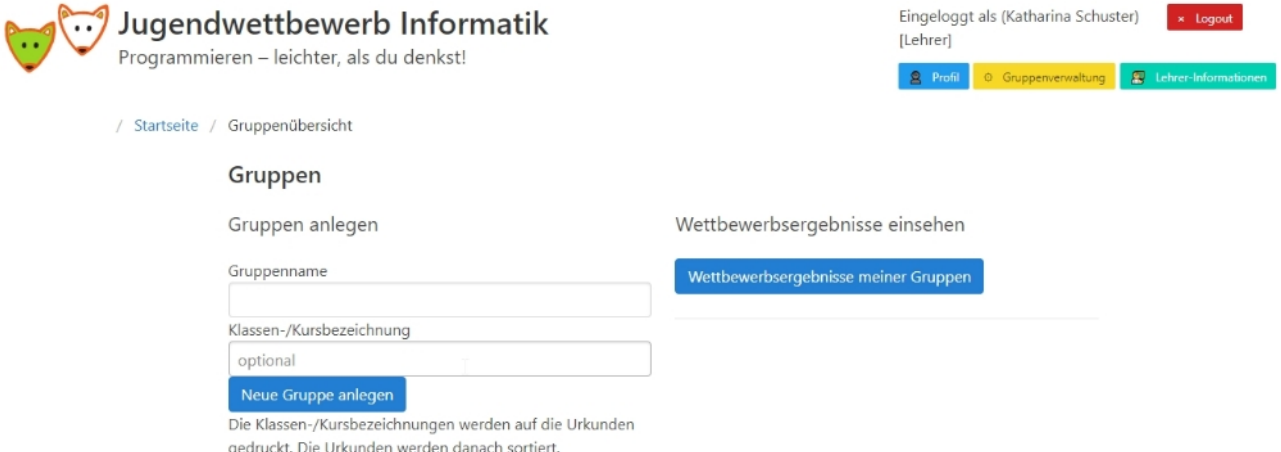

Sie erhalten einen Gruppencode. Diesen müssen Sie an die Schülerinnen und Schüler weiter geben. Sobald sie sich mit dem Gruppencode registriert haben, sehen Sie diese in ihrer Gruppenübersicht.

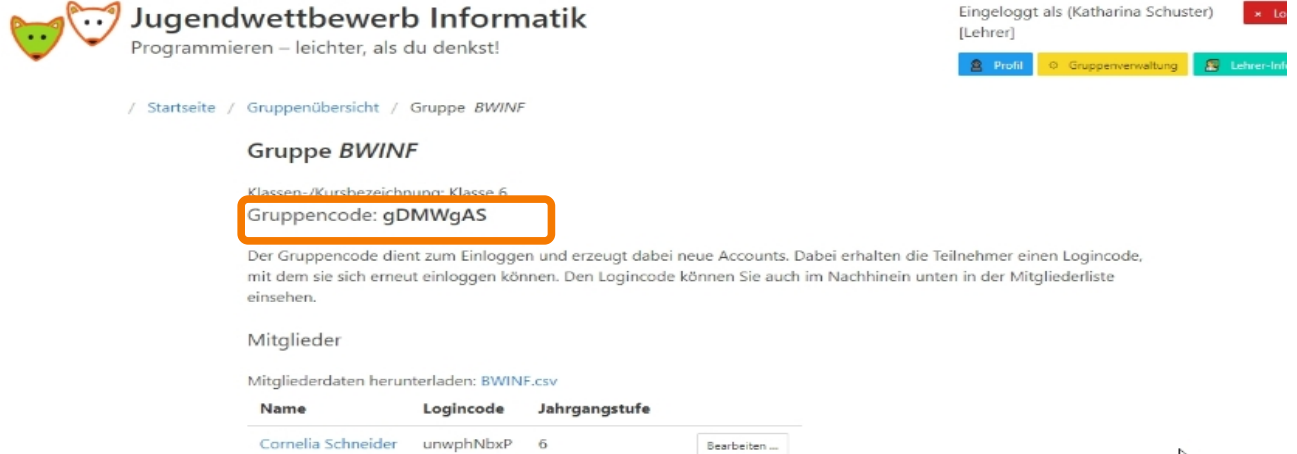

Wenn sich die Schülerinnen und Schüler mit dem Gruppencode registrieren, müssen sie ihre Daten eingeben und erhalten einen Logincode. Mit diesem Logincode melden sich die Schülerinnen und Schüler für die Teilnahme an den Wettbewerben (Probewettbewerb, 1. Runde, 2. Runde) an.

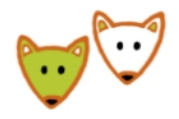

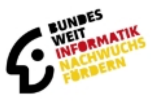

#### **Gruppe mit Datei-Upload**

Sie haben auch die Möglichkeit ihre Gruppe per CSV-Datei anzulegen. Eine Beschreibung dazu finden Sie auf jwinf.de/group/csv. Wenn Sie diese Funktion nutzen, generiert das System für jede Schülerin/jeden Schüler einen Logincode. Geben Sie dann den individuellen Logincode an die Schülerinnen und Schüler weiter.

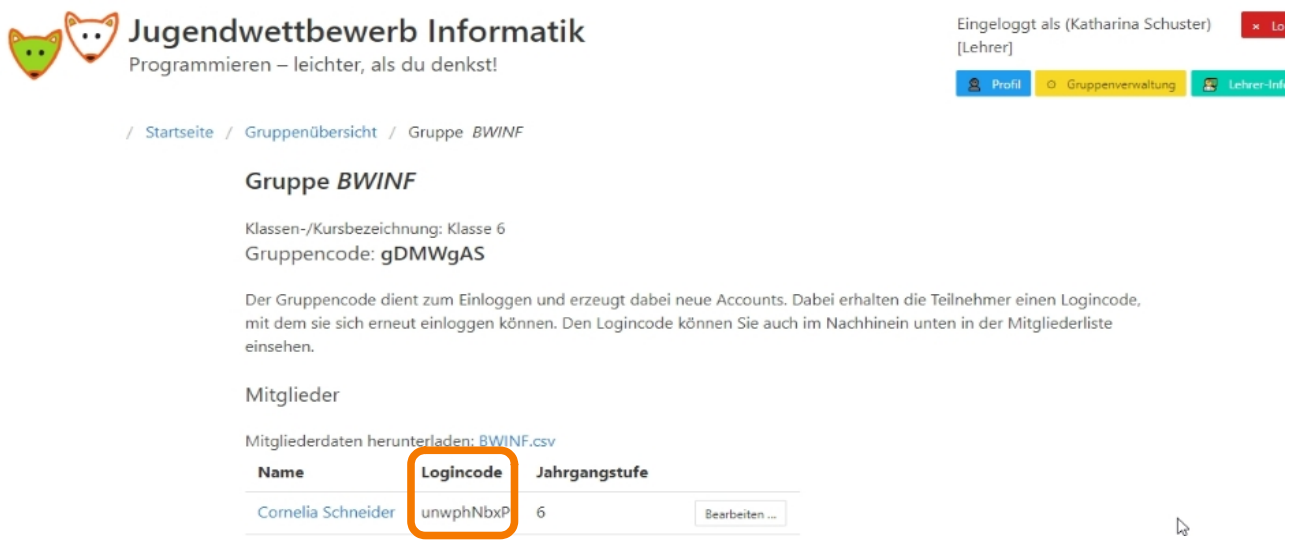

In der Gruppenübersicht können Sie jederzeit die Daten Ihrer Schülerinnen und Schüler anpassen, sowie die individuellen Logincodes einsehen. Ein Herunterladen der Gruppenübersicht als CSV-Dateien ist jederzeit möglich.

### **Gruppenergebnisse einsehen**

Um die Ergebnisse zu einem Wettbewerb einzusehen, klicken Sie in der Gruppenverwaltung auf den Button "**Wettbewerbsergebnisse meiner Gruppen**". Wählen Sie anschließend den entsprechenden Wettbewerb aus, dann werden Ihnen die Ergebnisse des Wettbewerbs angezeigt.

Sie können auch die Ergebnisse der Trainingsaufgaben einsehen. Dazu müssen die Schülerinnen und Schüler beim Bearbeiten der Aufgaben mit dem persönlichen Logincode im System eingeloggt sein.

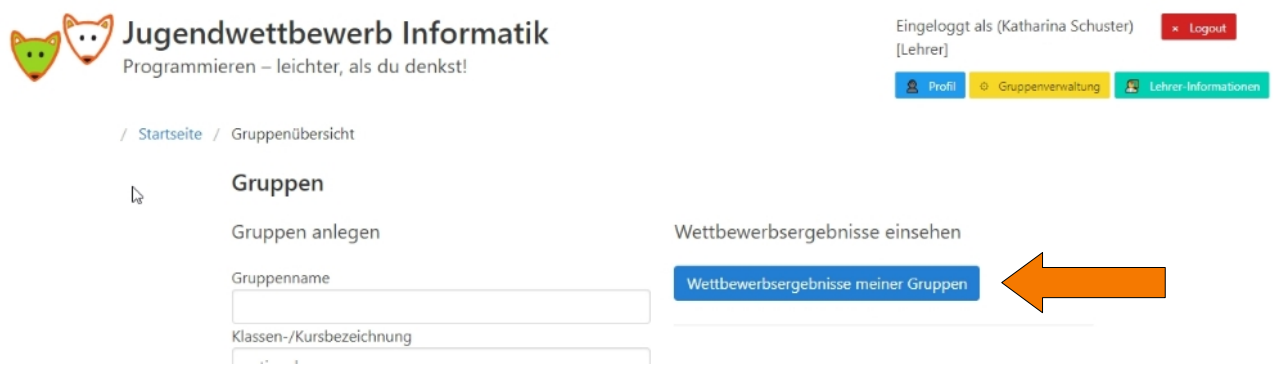

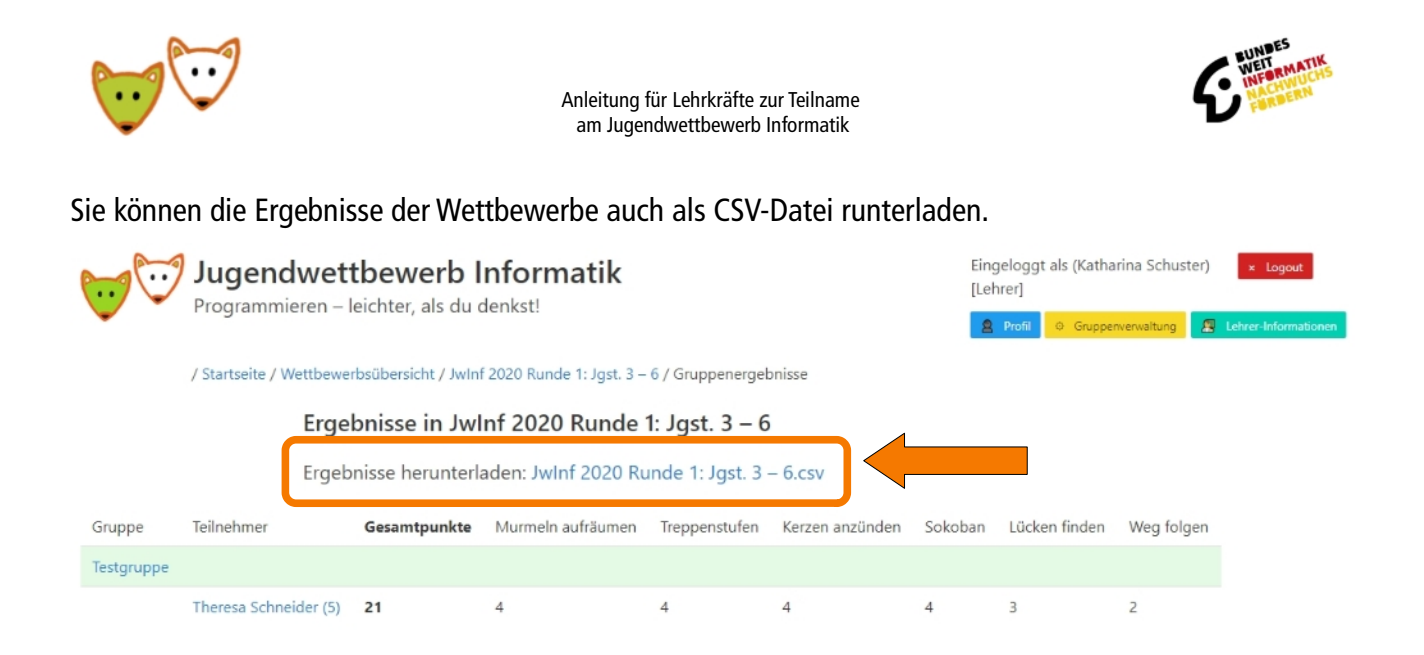

## **Wichtig**

Aus Datenschutzgründen werden wir die angelegten Gruppen und somit auch die Logincodes und alle Ergebnisse nach dem Ende der 3. Runde des Jugendwettbewerbs im Dezember löschen. Nicht gelöscht werden Accounts, die in den letzten 6 Monaten genutzt wurden. Sie müssen dann für den aktuellen Wettbewerb neue Gruppen anlegen. Die Ergebnisse können Sie durch einen CSV-Download sichern.